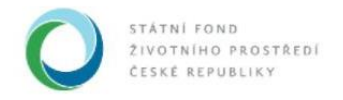

# **Nápověda AIS SFŽP ČR**

## **Zadávání podkladů k veřejným zakázkám - žadatel**

V okně *Projekt – veřejné zakázky* vidíme seznam všech veřejných zakázek projektu, které jsme již do systému vložili. Pokud tedy do systému vkládáme informace o první veřejné zakázce, která má souvislost s naším projektem, bude seznam *Veřejné zakázky projektu* prázdný.

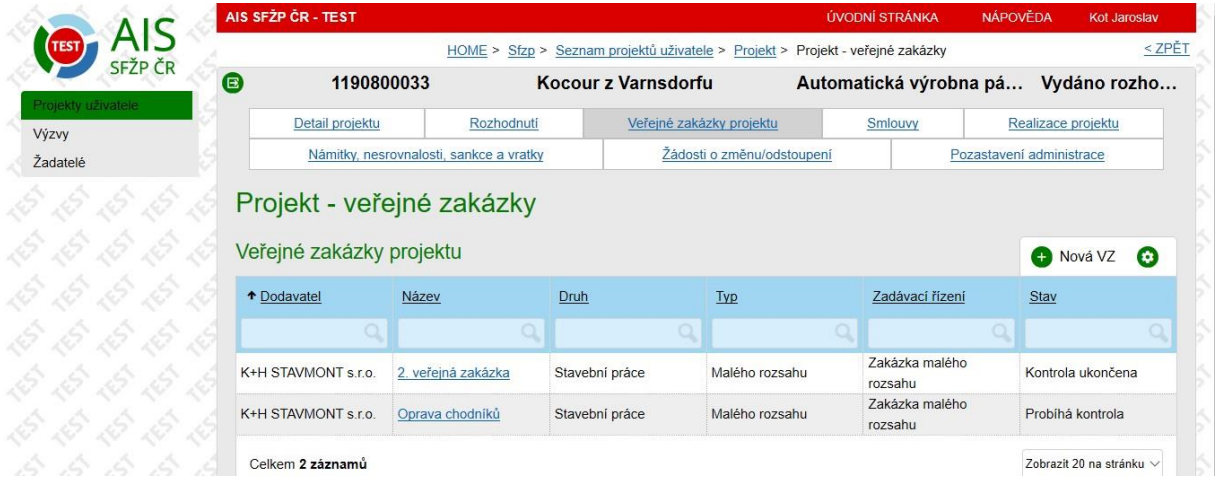

Připravíme si všechny podklady k naší veřejné zakázce. Detailnější informace o veřejných zakázkách v rámci Operačního programu Životní prostředí nalezneme v dokumentu Pokyny pro zadávání veřejných [zakázek](https://www.narodniprogramzp.cz/dokumenty/detail/?id=718) - NPŽP. Vyplatí se také pročíst si [Nejčastější pochybení ve veřejných zakázkách](https://www.narodniprogramzp.cz/dokumenty/detail/?id=2312) - NPŽP. Pro vložení nové veřejné zakázky klikneme na *Nová VZ*.

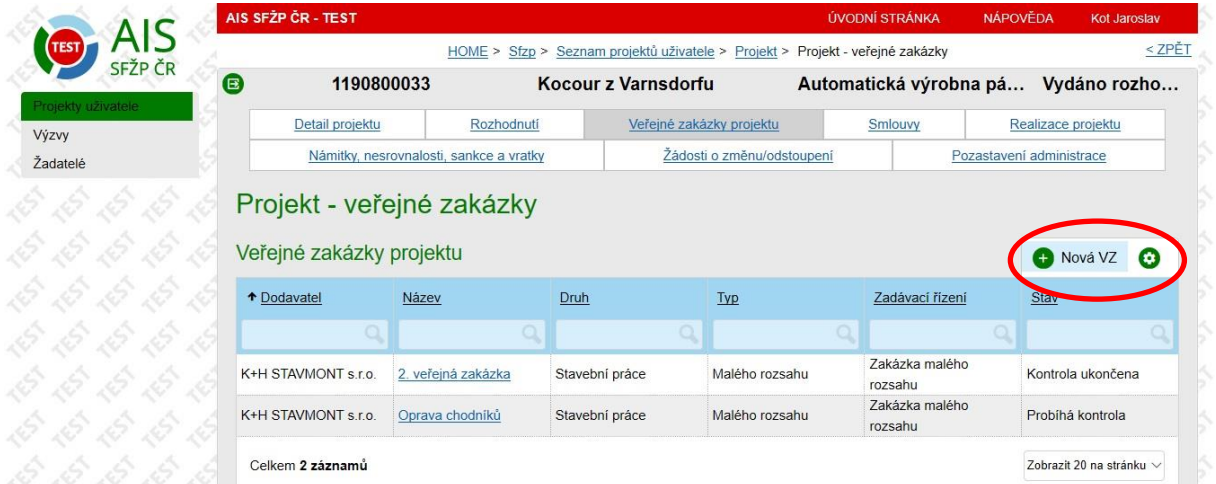

Otevře se okno *Veřejná zakázka*. V šedých polích se automaticky předvyplní název a stav projektu.

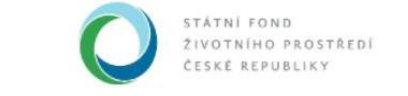

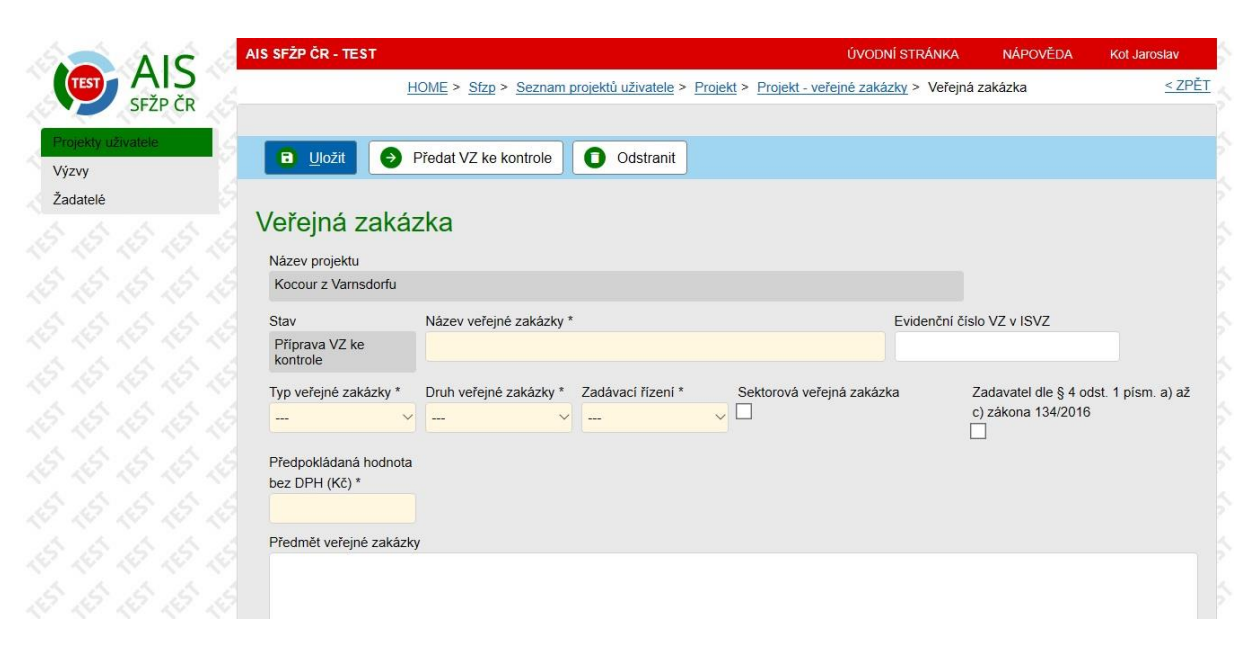

Nejprve musíme vyplnit povinná, podbarvená pole. Zadáme tedy *Název* veřejné zakázky.

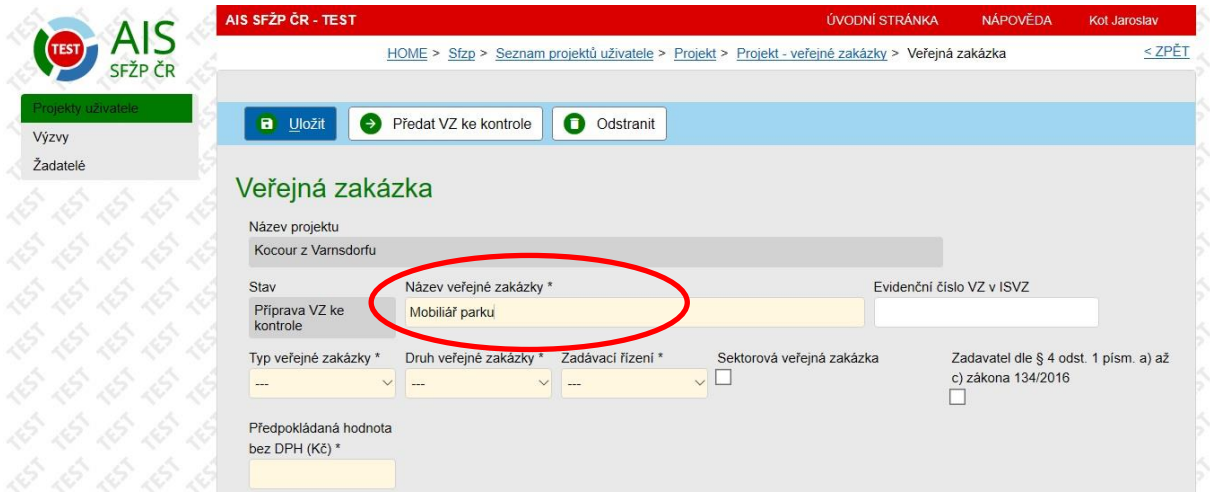

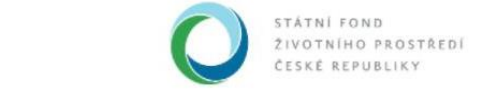

Z rolovací nabídky zvolíme *Typ veřejné zakázky*.

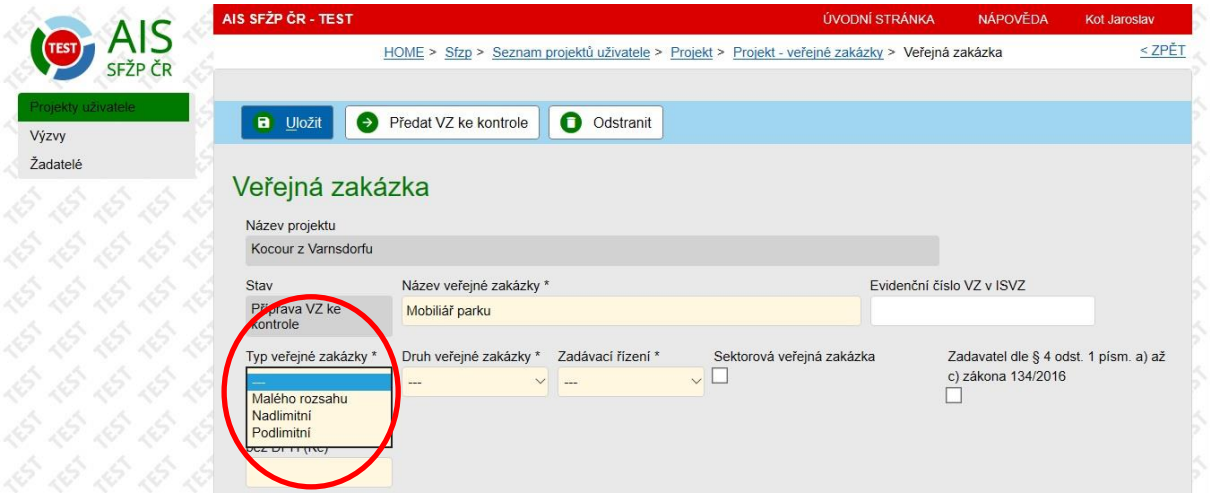

Podobně zvolíme v okně *Druh veřejné zakázky*, zda se jedná o *Dodávky*, *Služby* či *Stavební práce*.

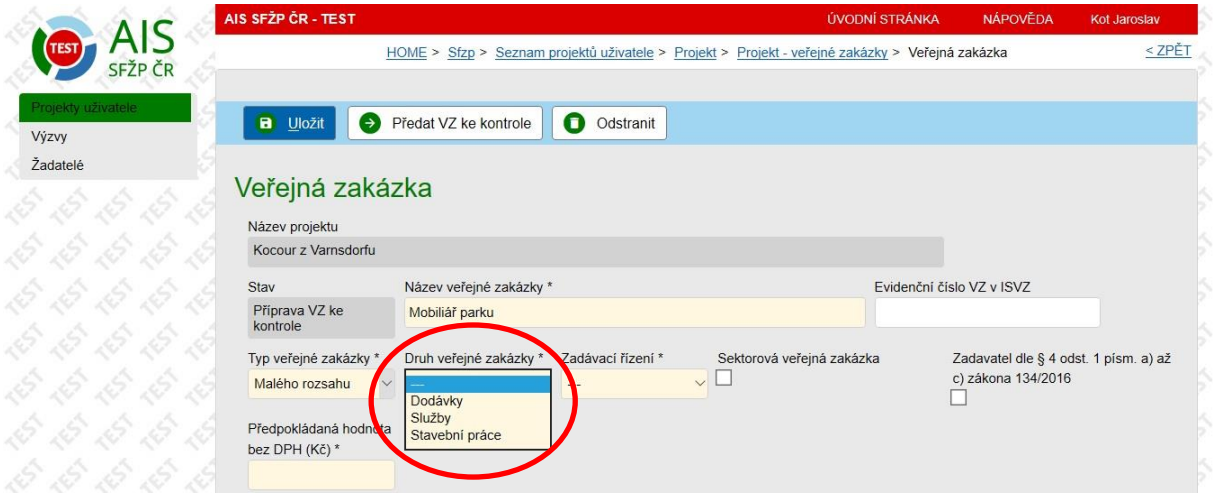

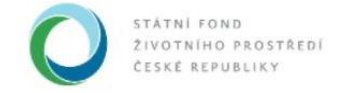

Zvolíme také typ zadávacího řízení v okně *Zadávací řízení*. Pokud se nás tato pole týkají, zaškrtneme, zda se jedná o *Sektorovou zakázku*, případně zda jsme žadatelem vyjmenovaným v § 4 odst. 1 písm. a) až c) zákona 134/2016 (organizační složky státu, ČNB, státní příspěvková organizace).

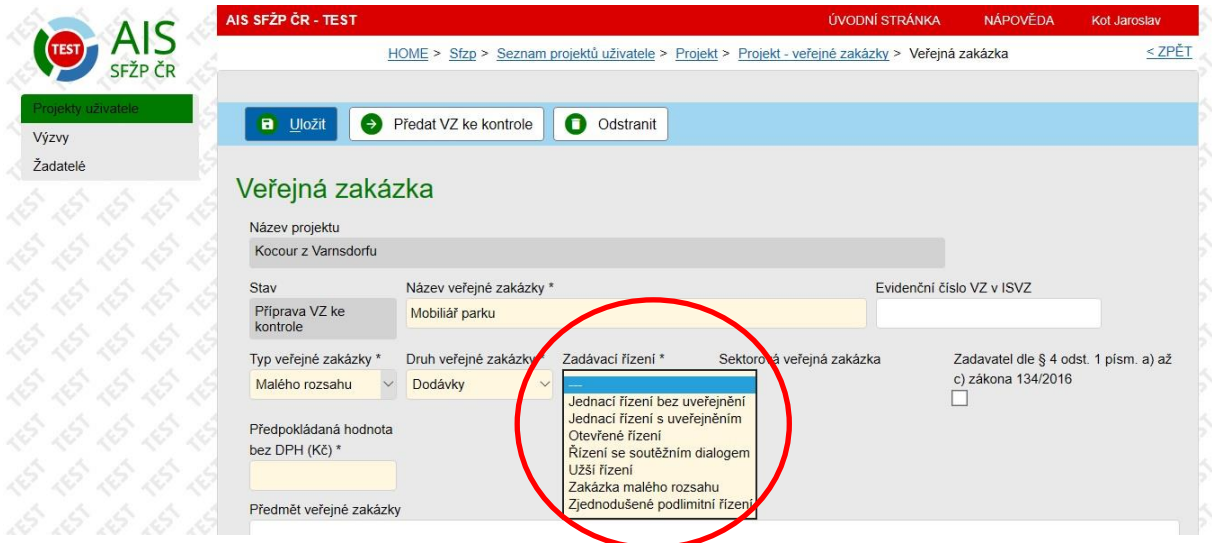

Vyplníme také pole *Předpokládaná hodnota bez DPH (Kč)*.

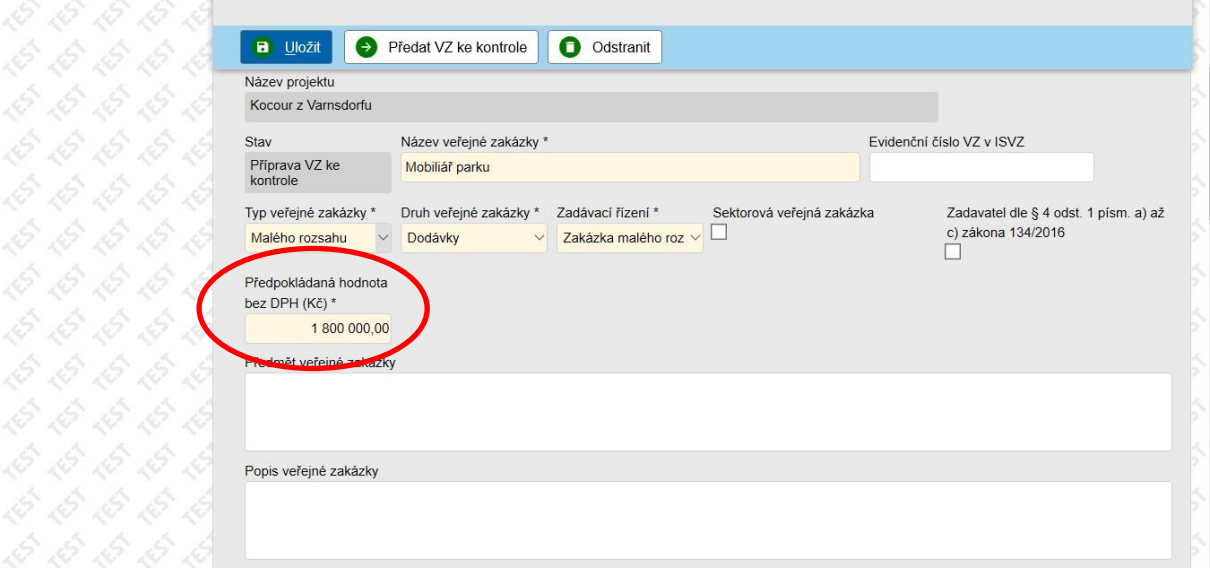

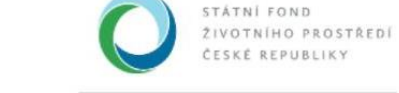

Do textových polí *Předmět veřejné zakázky* a *Popis veřejné zakázky* uvedeme informace o veřejné zakázce.

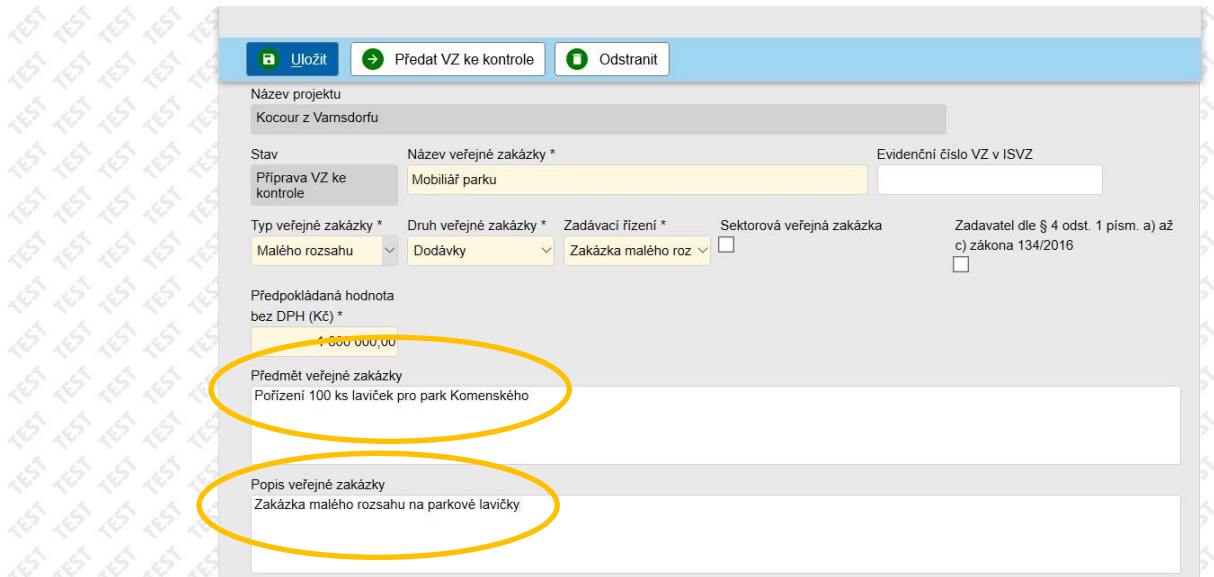

V následující části *Informace o zadání VZ* vyplňujeme relevantní informace o naší veřejné zakázce (podle typu zakázky a toho, zda již je zvolen dodavatel). Vložíme tedy *Odkaz na VZ v profilu zadavatele*.

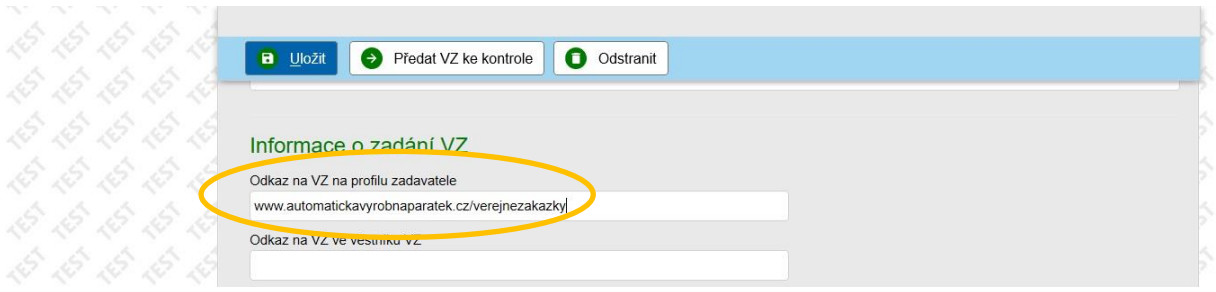

Pokud jsme informaci o veřejné zakázce uveřejňovali ve věstníku, vyplníme také pole *Odkaz na VZ ve věstníku VZ*.

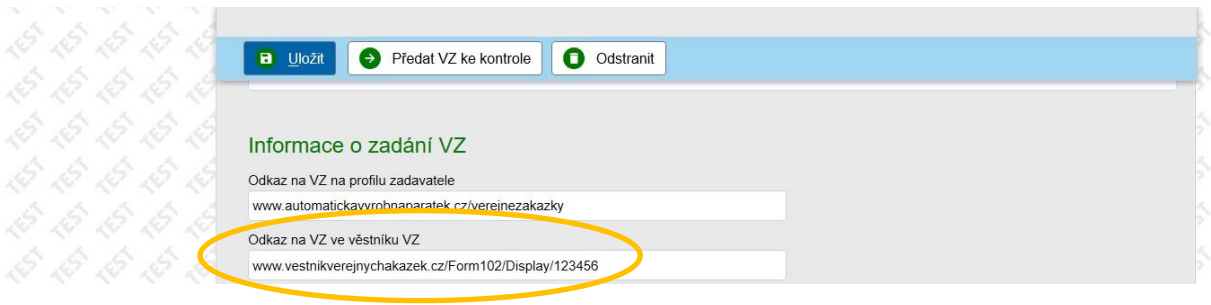

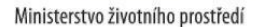

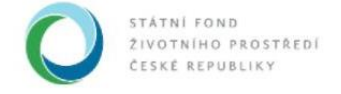

V poli *Dodavatel* uvedeme vybraného dodavatele. Rolovací pole nám nabídne již dříve v systému zadané dodavatele.

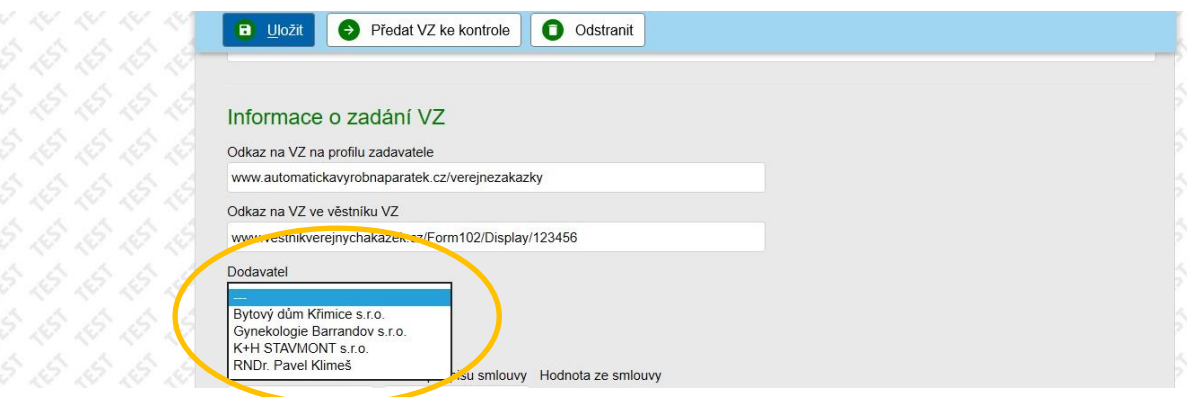

Můžeme také zadat dodavatele nového. Klikneme na *Nový dodavatel*.

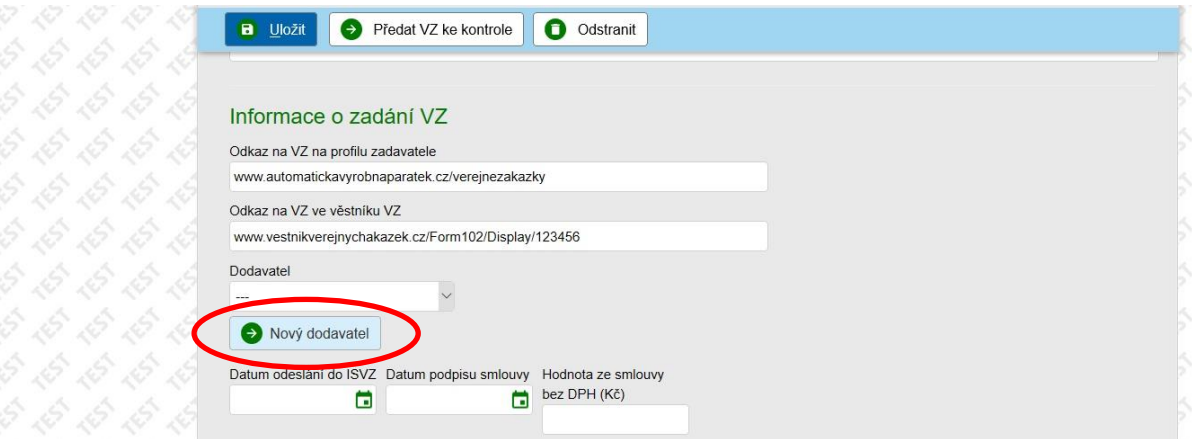

### Otevře se okno *Dodavatel*.

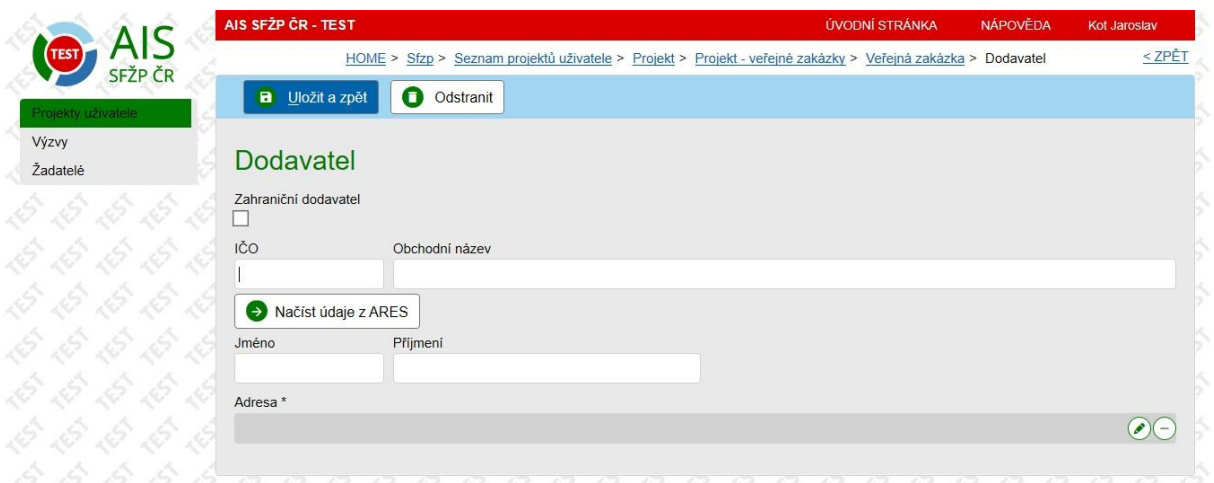

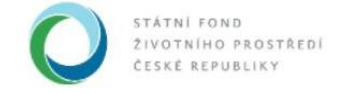

České dodavatele vyhledáme pomocí jejich identifikačního čísla, které vložíme do pole *IČO*. Následně použijeme tlačítko *Načíst údaje z ARES*.

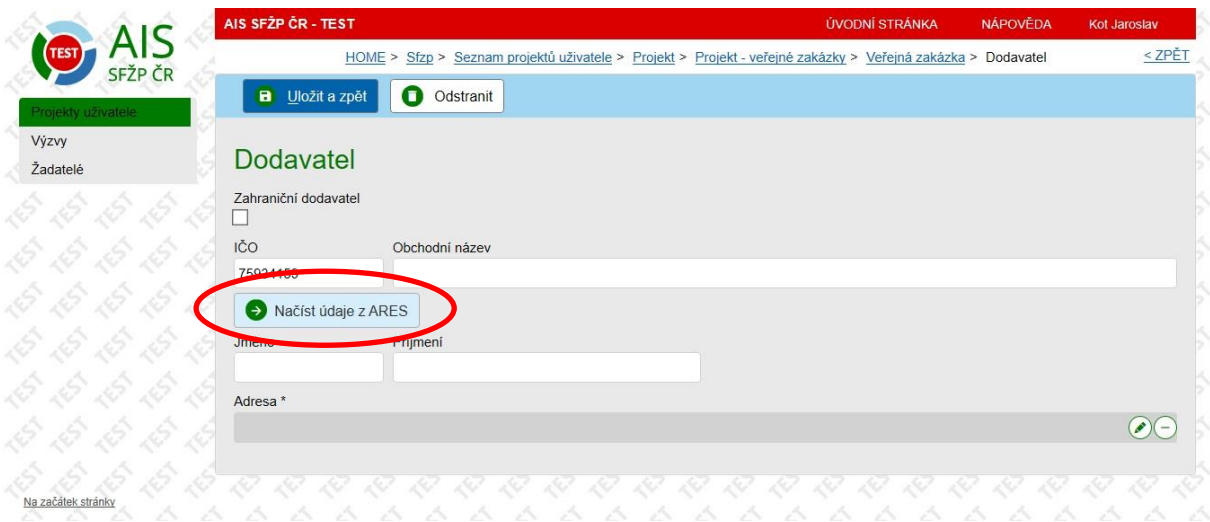

Systém nám načte všechny potřebné údaje.

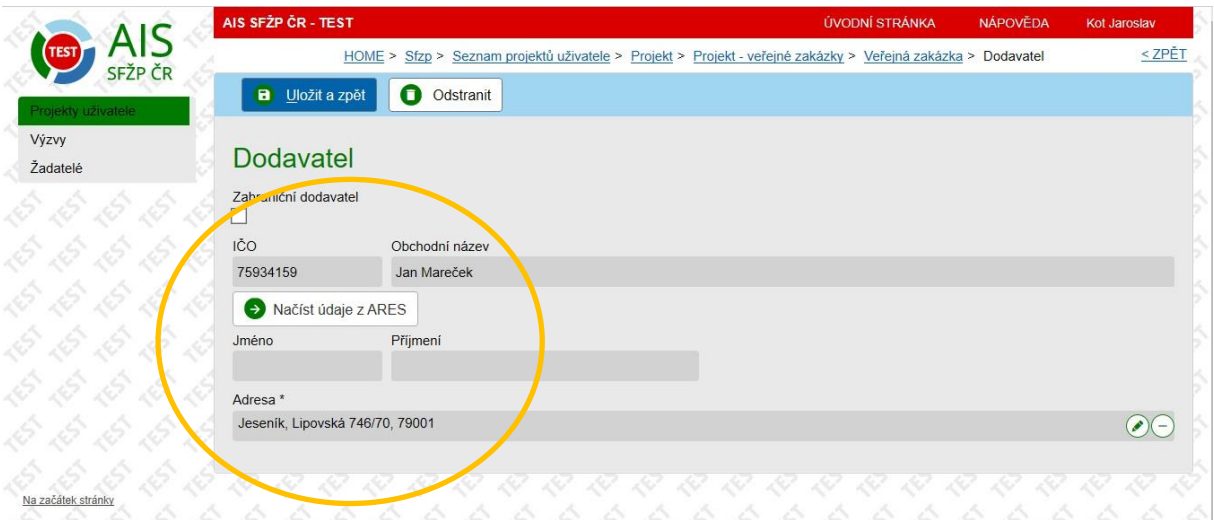

Pomocí tlačítka *Uložit a zpět* se navrátíme na okno *Veřejná zakázka*.

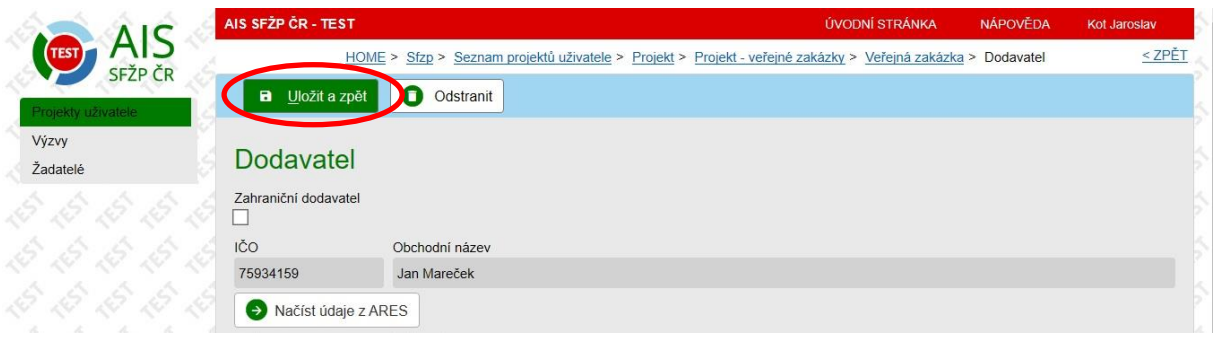

Státní fond životního prostředí ČR, sídlo: Kaplanova 1931/1, 148 00 Praha 11 korespondenční a kontaktní adresa: Olbrachtova 2006/9, 140 00 Praha 4, T: +420 267 994 300, F: +420 272 936 585, IČ: 00020729 www.sfzp.cz, dotazy@sfzp.cz

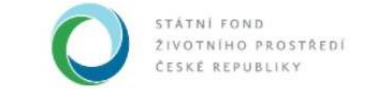

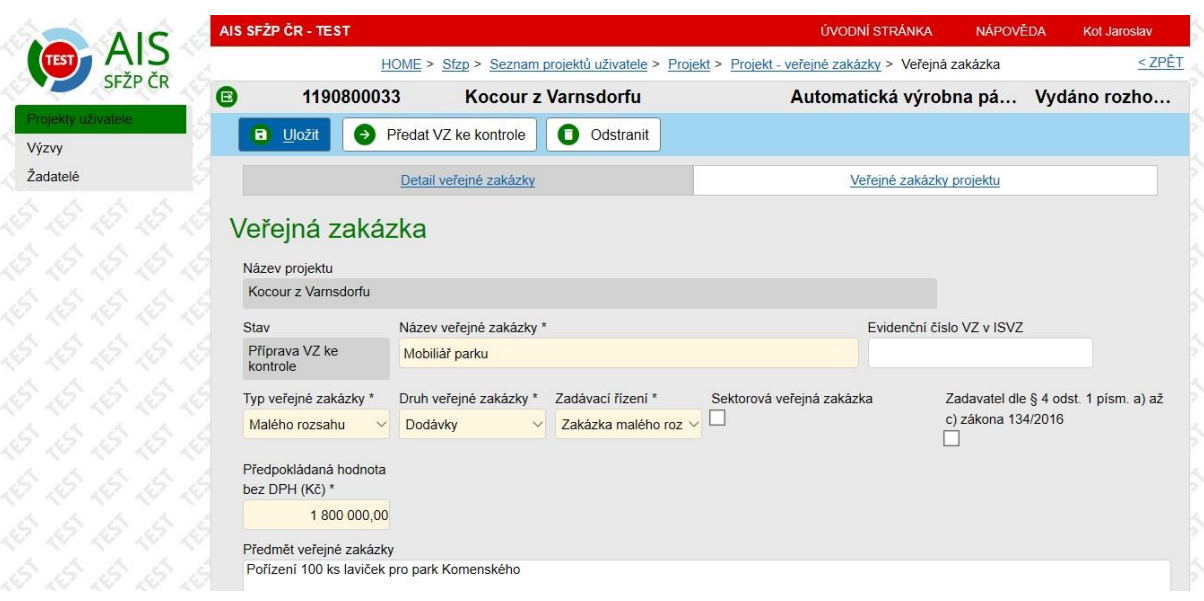

Níže v sekci *Informace o zadání VZ* vyplníme všechna relevantní data. Pokud jsme veřejnou zakázku uveřejňovali na ISVZ, uvedeme *Datum odeslání do ISVZ*. V případě, že již máme uzavřenou smlouvu o dílo, vyplníme pole *Datum podpisu smlouvy*, *Datum zahájení plnění dle smlouvy*, *Datum ukončení plnění dle smlouvy* a v poli *Hodnota ze smlouvy bez DPH (Kč)* uvedeme, za kolik se nám podařilo zakázku vysoutěžit.

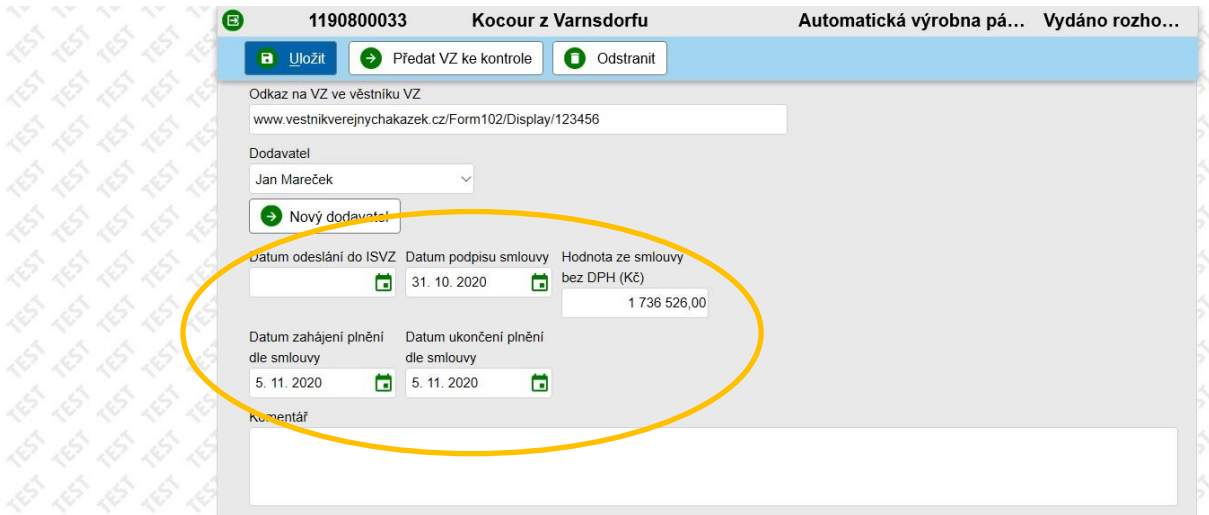

Nyní je třeba všechny vyplněné informace *Uložit*.

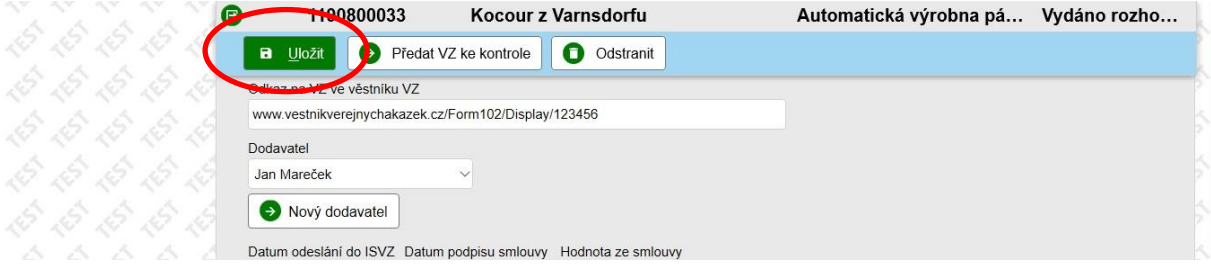

Státní fond životního prostředí ČR, sídlo: Kaplanova 1931/1, 148 00 Praha 11

korespondenční a kontaktní adresa: Olbrachtova 2006/9, 140 00 Praha 4, T: +420 267 994 300, F: +420 272 936 585, IČ: 00020729 www.sfzp.cz, dotazy@sfzp.cz

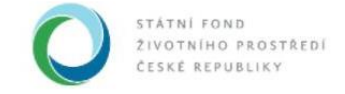

Ministerstvo životního prostředí

K veřejné zakázce musíme ještě doložit všechny relevantní dokumenty. Přejdeme tedy do sekce *Dokumenty* a klikneme na *Přidat dokument*.

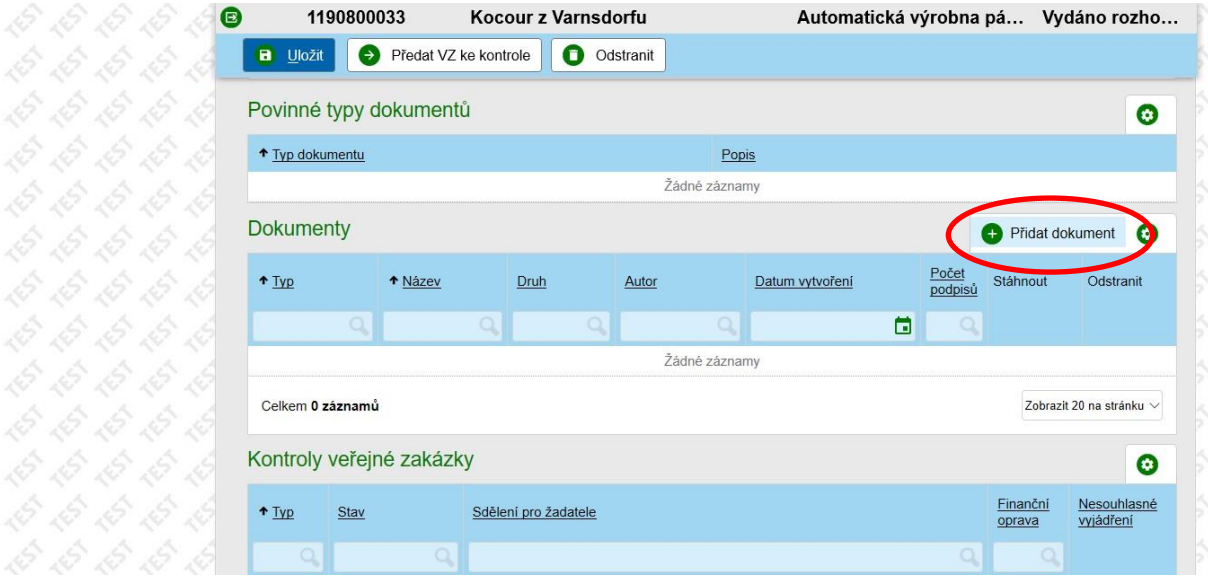

#### Otevře se nám okno *Detail přílohy*.

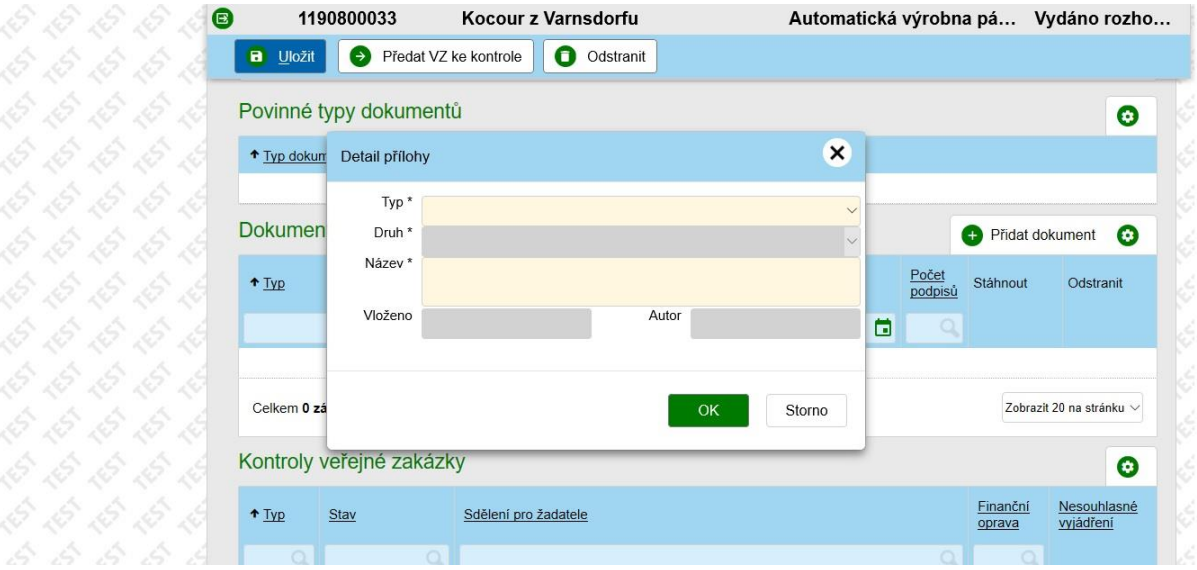

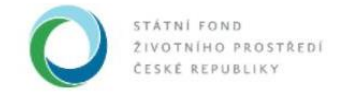

V rolovacím okně *Typ* vybereme z nabídky, o jaký druh dokumentu se jedná. Relevantní mohou být v případě veřejné zakázky např*. Doklady prokazující dodržení podmínek pro zadávání veřejných zakázek*, *Jiný dokument*, případně, pokud je již uzavřena (jako zde) *Smlouva o dílo*.

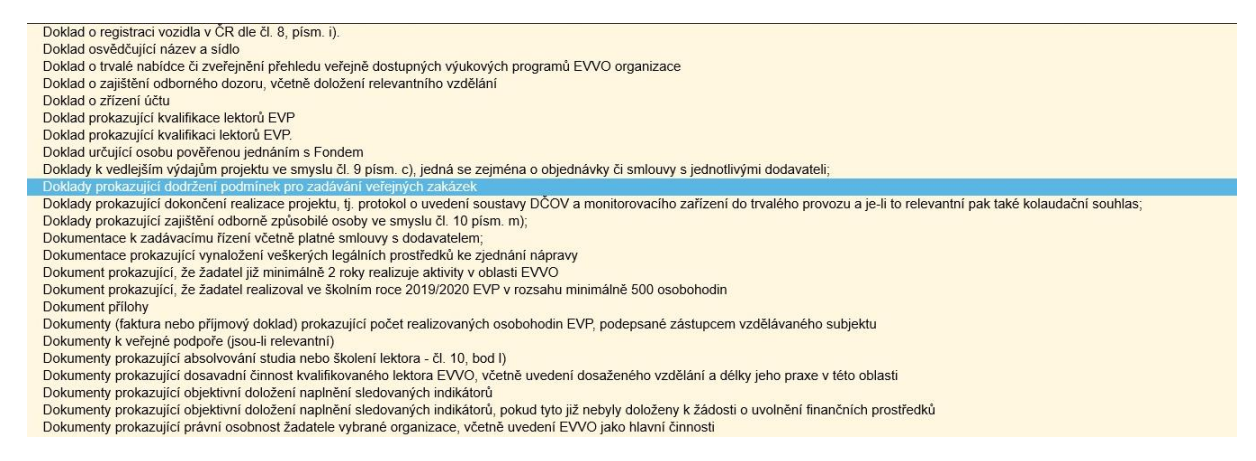

Po zvolení typu přejdeme na určení, v jaké formě budeme dokument do systému vkládat, z nabídky rolovacího okna *Druh*. Vždy je třeba vyplnit *Název*. Pokud zvolíme *Soubor*, musíme do AIS SFŽP ČR nahrát příslušný elektronický dokument z našeho počítače.

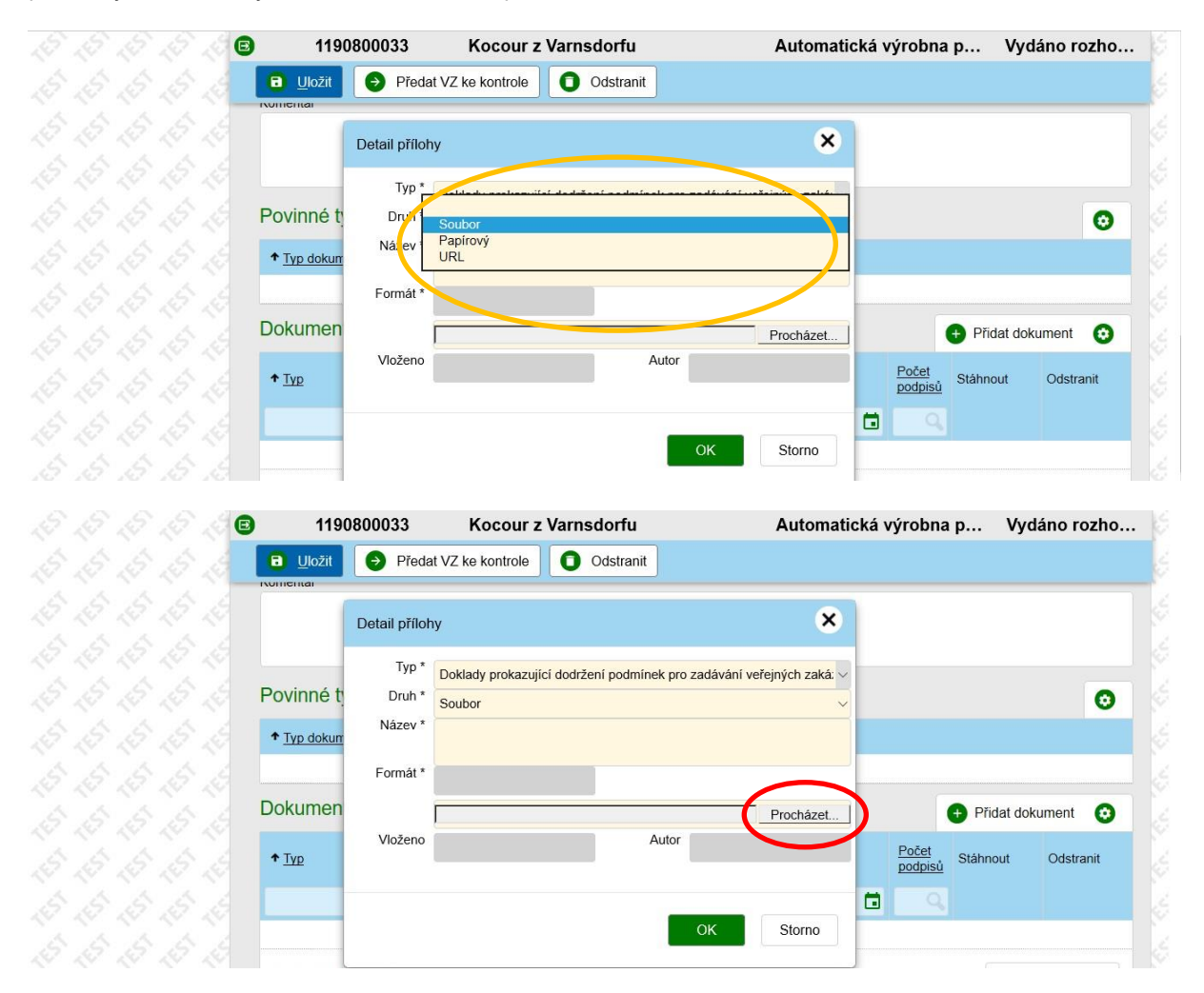

Státní fond životního prostředí ČR, sídlo: Kaplanova 1931/1, 148 00 Praha 11

korespondenční a kontaktní adresa: Olbrachtova 2006/9, 140 00 Praha 4, T: +420 267 994 300, F: +420 272 936 585, IČ: 00020729 www.sfzp.cz, dotazy@sfzp.cz

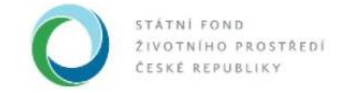

Po výběru dokumentu potvrdíme *OK*.

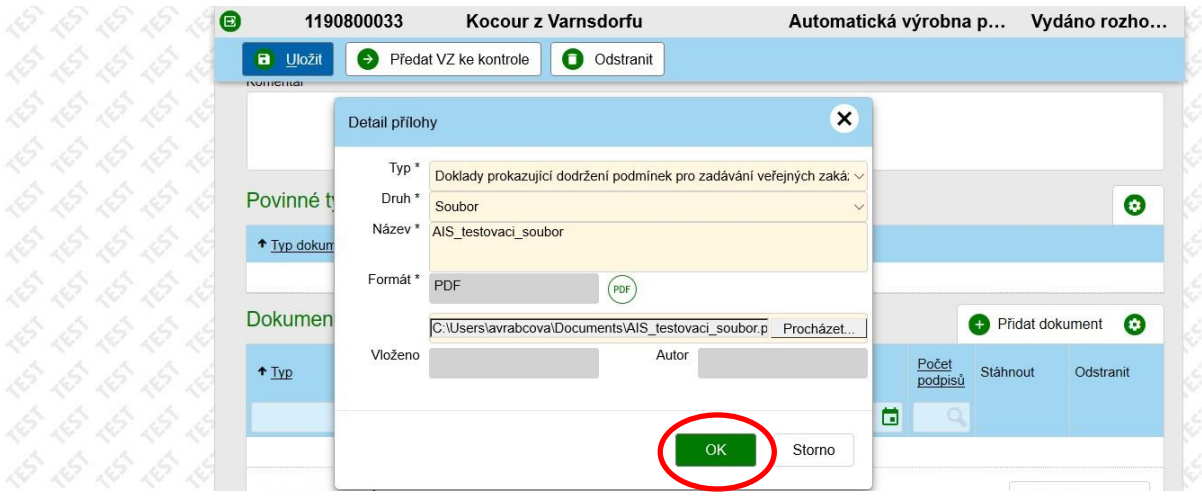

Při volbě *URL* vložíme do příslušného pole internetovou adresu vkládaného dokumentu. Je třeba myslet na to, že soubor musí být na uvedené internetové adrese uložen i několik měsíců či let tak, aby ze strany SFŽP ČR mohla probíhat i opakovaná kontrola. Lze tedy použít např. přímý odkaz na neveřejnou internetovou stránku žadatele, ale např. internetová úložiště, která uchovávají dokument pouze v řádu několika dní či týdnů, nejsou pro tento účel vhodná. Podobně je třeba zvážit editovatelné sdílené soubory.

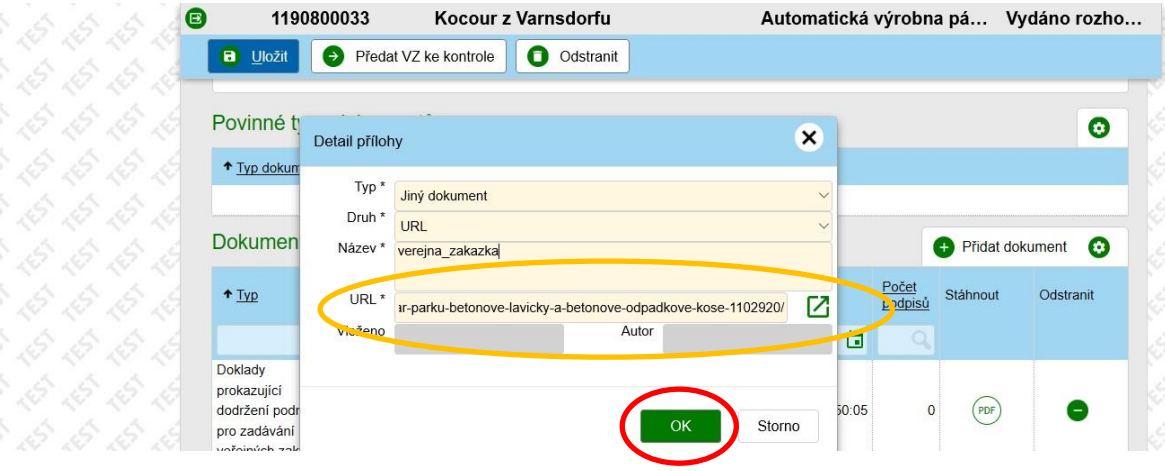

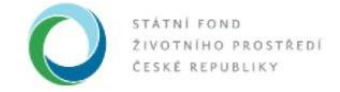

Možnost *Papírový* je určena pro nejzazší případy, kdy skutečně nezbývá jiná možnost, jak dokument SFŽP ČR doložit, než tento dokument poštou zaslat na naše pracoviště. Prosím, kontaktujte v takovém případě projektového manažera vašeho projektu a pokuste se s ním nalézt způsob, jak přeci jen poskytnout doklady SFŽP ČR v elektronické podobě.

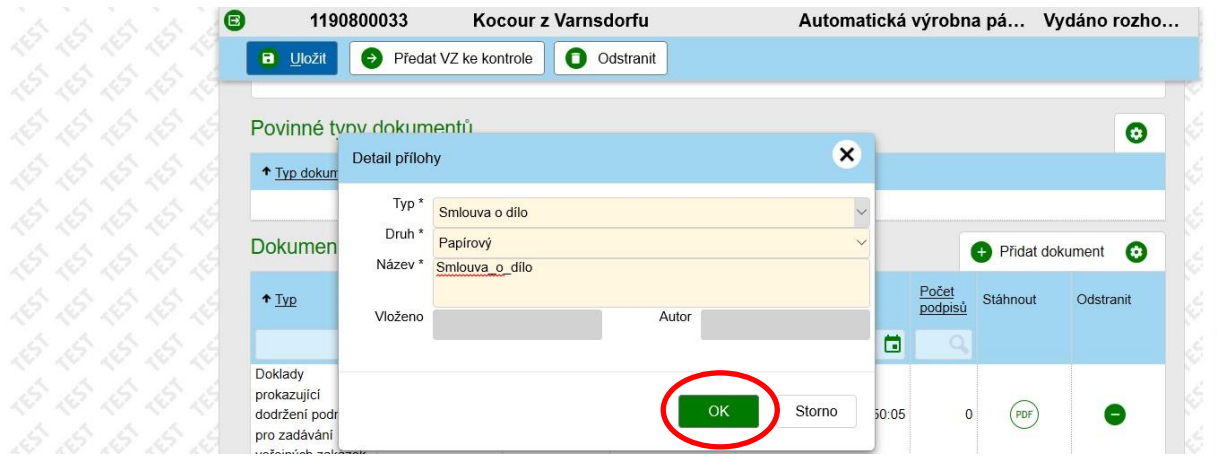

Postupně do systému vložíme všechny potřebné dokumenty. V sekci *Dokumenty* v okně *Veřejná zakázka* vidíme jejich seznam. Pokud bychom některý z dokumentů chtěli odebrat, použijeme zelené tlačítko – v pravém sloupci.

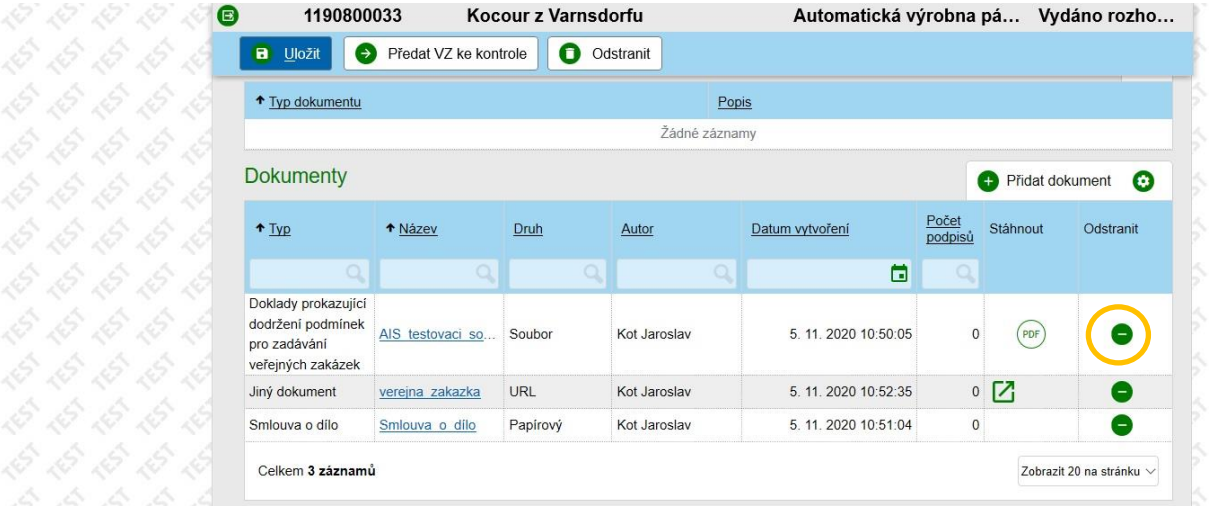

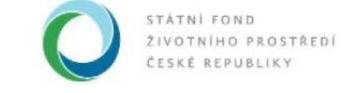

### Vložené údaje uložíme.

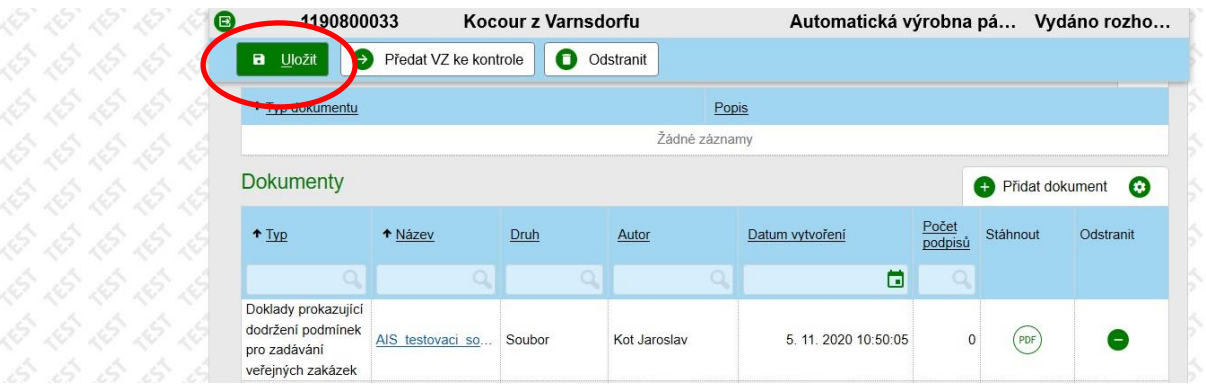

Poté, co jsme o veřejné zakázce vyplnili do AIS SFŽP všechny potřebné údaje, předáme je k administraci Fondu. Na horní liště použijeme tlačítko *Předat VZ ke kontrole* a potvrdíme *Ano*.

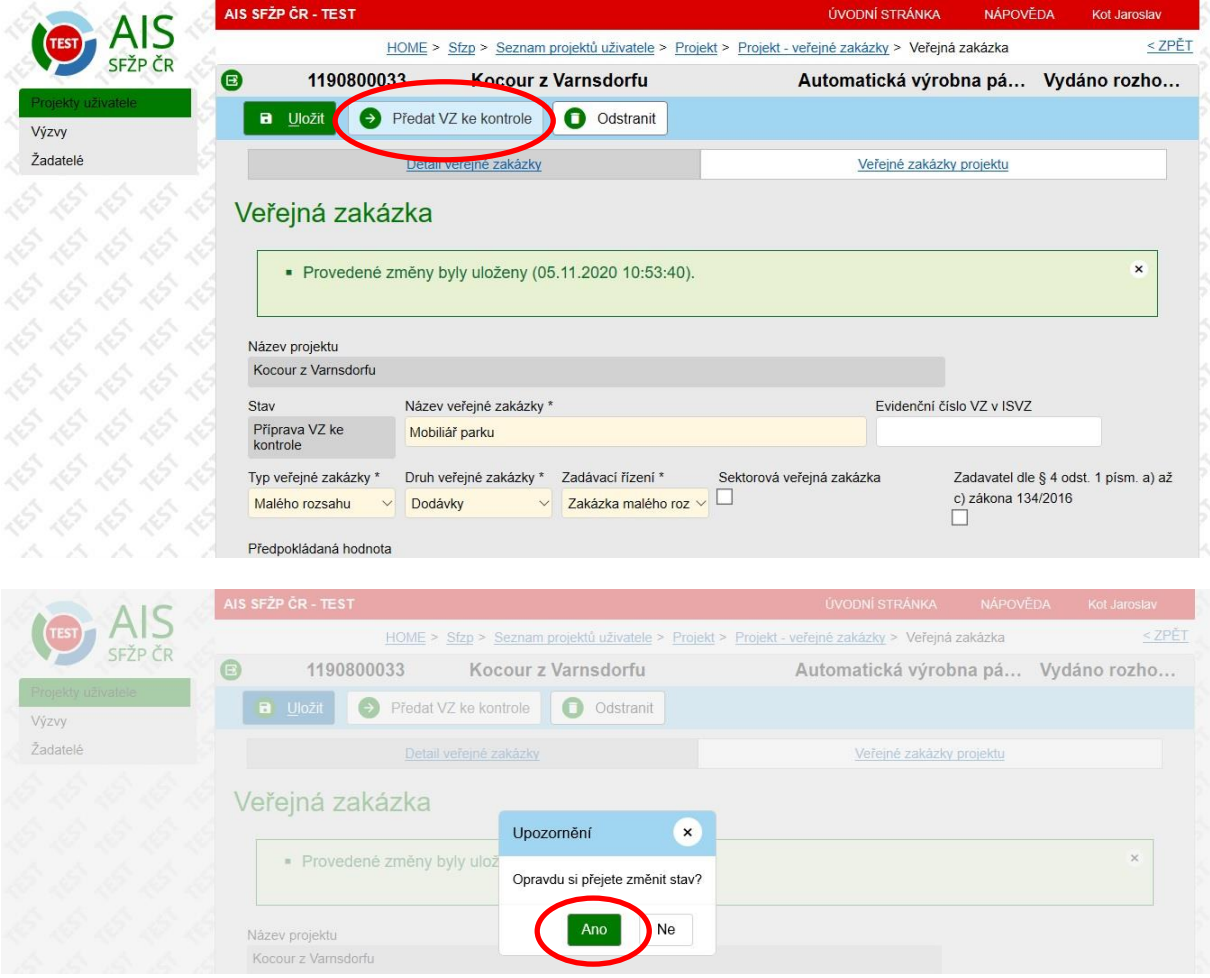

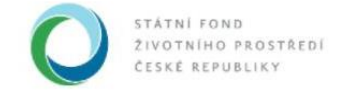

Tím je veřejná zakázka odeslána ke kontrole projektovému manažerovi přiřazenému vašemu projektu. Ten všechny poskytnuté podklady projde a v případě nesrovnalostí nebo chybějících podkladů vás bude kontaktovat.

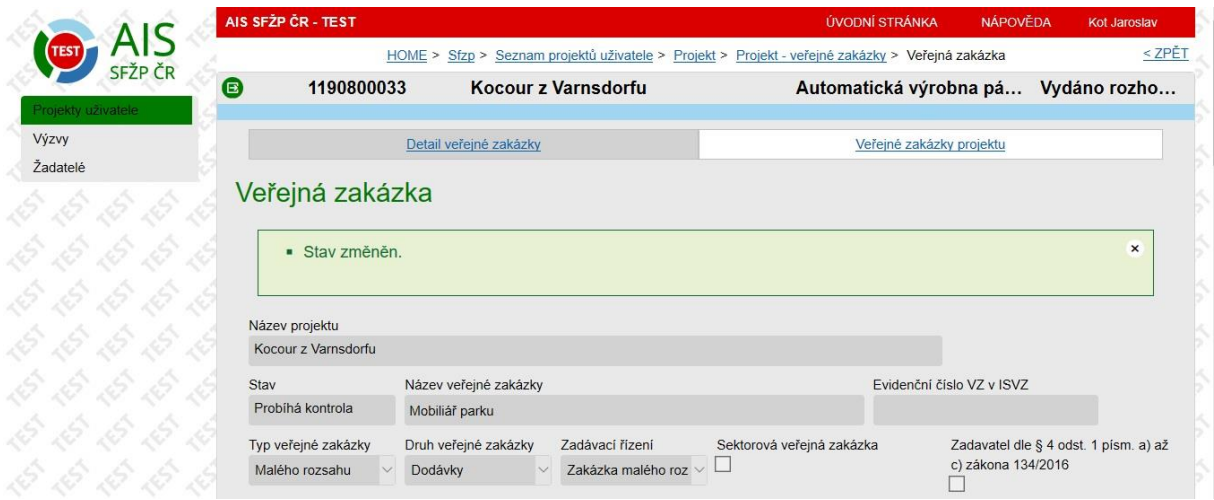